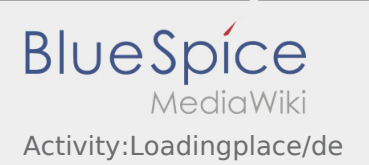

# Inhaltsverzeichnis

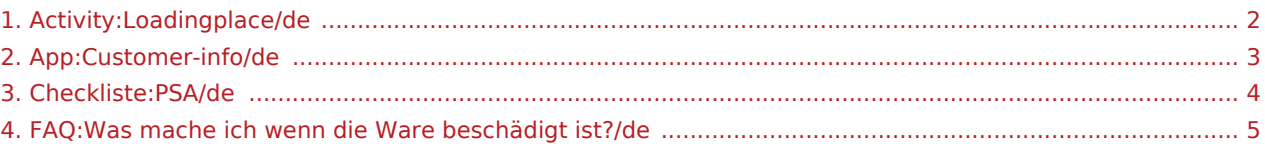

#### <span id="page-1-0"></span>Ankunft an der Beladestelle

Drücken Sie **Ankunft Laden** bei Erreichen des Beladeorts.

Ankunft bedeutet hierbei, dass Sie vor der Einfahrt zum Werk oder Lieferanten stehen und noch nicht eingefahren sind.

Melden Sie sich beim Absender im Namen und Auftrag von **inTime** an.

**Tipp:** Verwenden Sie die mehrsprachig zur Verfügung stehenden [Auftragsdaten](#page-2-0) zur Anmeldung.

Den Regelungen / Anweisungen vor Ort ist unbedingt Folge zu leisten.

Dies betrifft u. a. die [persönliche Schutzausrüstung](#page-3-0) (z. B. Tragen von Sicherheitsschuhen, Warnwesten, zusätzliche Schutzausrüstung), Einhaltung der Verkehrsregeln (z. B. Geschwindigkeitsbegrenzungen).

#### **Nützliche Hinweise**

[Was mache ich wenn die Ware beschädigt ist?](#page-4-0)

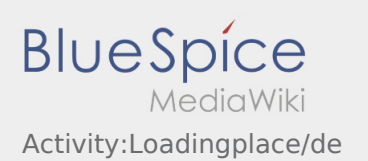

#### <span id="page-2-0"></span>Auftragsdaten mehrsprachig anzeigen

Mit dieser nützlichen Funktion, können Sie die Auftragsdaten in der Sprache des Absenders / Empfängers übersetzt anzeigen lassen.

- Öffnen Sie eine Lade- oder Entladeposition
- $\bullet$  Klicken sie auf das  $\bigoplus$  Symbol
- Wählen Sie die Sprache des Ansprechpartners vor Ort

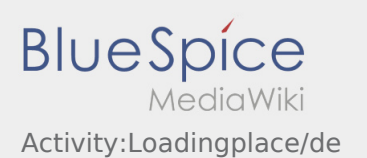

### <span id="page-3-0"></span>Persönliche Schutzausrüstung

Viele Absender / Empfänger haben spezielle Sicherheitsanforderungen, welche unbedingt eingehalten werden müssen.

Im Minimum betrifft dies das unaufgeforderte Tragen von:

- **•** Sicherheitsschuhe
- Warnweste

Beachten Sie die weiteren Hinweise der Beauftragungsdaten sowie Sicherheitsregelungen vor Ort.

Vermeiden Sie unnötige Diskussionen mit dem Be- / Entladepersonal, stattdessen melden Sie sich direkt bei **inTime**.

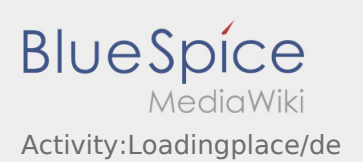

## <span id="page-4-0"></span>Was mache ich wenn die Ware beschädigt ist?

Informieren Sie **inTime** umgehend über den Schaden. Nutzen sie den [Chat](https://driverappwiki.intime.de/DriverApp/index.php/App:Chat/de) um Fotos der beschädigten Ware zu erstellen. Warten Sie ggf. auf weitere Anweisungen von **inTime**.